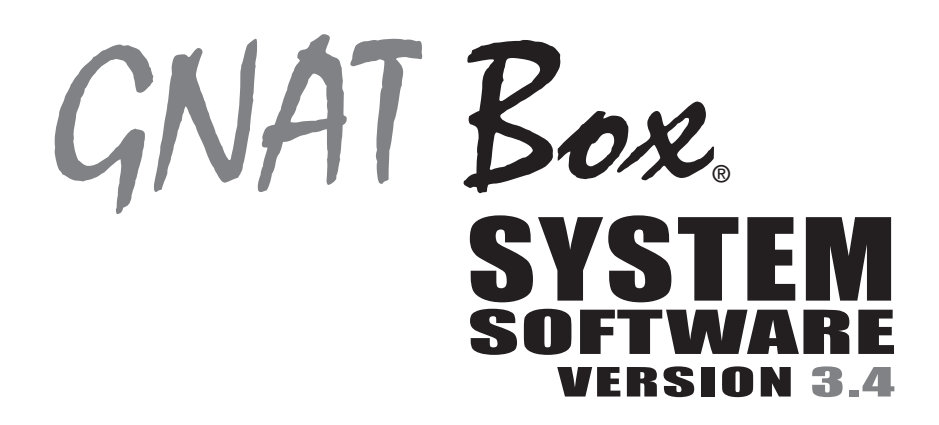

# **User's Guide ANDENDUM**

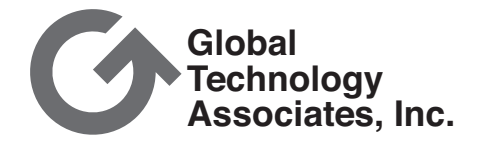

#### Copyright

© 1996-2003, Global Technology Associates, Incorporated (GTA). All rights reserved.

Except as permitted under copyright law, no part of this manual may be reproduced or distributed in any form or by any means without the prior permission of Global Technology Associates, Incorporated.

#### **GNAT Box System Software User's Guide version 3.4 Addendum July 2003**

#### Technical Support

GTA includes 30 days installation support from the day you receive the initial shipment. GTA's direct customers in the USA should call or email GTA using the telephone and email address below. International customers should contact a local GTA authorized channel partner.

#### **Tel: +1.407.482.6925 Email: support@gta.com**

#### **Disclaimer**

Neither GTA, nor its distributors and dealers, make any warranties or representations, either expressed or implied, as to the software and documentation, including without limitation, the condition of software and implied warranties of its merchantability or fitness for a particular purpose. GTA shall not be liable for any lost profits or for any direct, indirect, incidental, consequential or other damages suffered by licensee or others resulting from the use of the program or arising out of any breach of warranty. GTA further reserves the right to make changes to the specifications of the program and contents of the manual without obligation to notify any person or organization of such changes.

Mention of third-party products is for informational purposes only and constitutes neither an endorsement nor a recommendation for their use. GTA assumes no responsibility with regard to the performance or use of these products.

Every effort has been made to ensure that the information in this manual is accurate. GTA is not responsible for printing or clerical errors.

#### **Trademarks**

GNAT Box is a registered trademark of Global Technology Associates, Incorporated. RoBoX and Surf Sentinel are trademarks of Global Technology Associates, Incorporated.

GTA acknowledges all trademarks appearing in this document. This product includes software developed by the University of California, Berkeley and its contributors. Netscape Navigator is a trademark of Netscape Communications Corporation. Internet Explorer is a trademark of Microsoft Corporation. Cerberian is a trademark of Cerberian, Inc. CyberNOT and SurfControl are trademarks of SurfControl, plc, and may be registered in certain jurisdictions. MAPS is a service mark of Mail Abuse Prevention System, LLC. WELF and WebTrends are trademarks of NetIQ. All other products are trademarks of their respective companies.

#### **Global Technology Associates, Inc.**

3505 Lake Lynda Drive, Suite 109 • Orlando, FL 32817 USA Tel: +1.407.380.0220 • Fax: +1.407.380.6080 • Web: http://www.gta.com • Email: info@gta.com **Lead Development Team:** Larry Baird, Richard Briley, Jim Silas, Brad Plank. **Technical Consulting:** David Brooks. **Documentation:** Mary Swanson.

⊺

# **Contents**

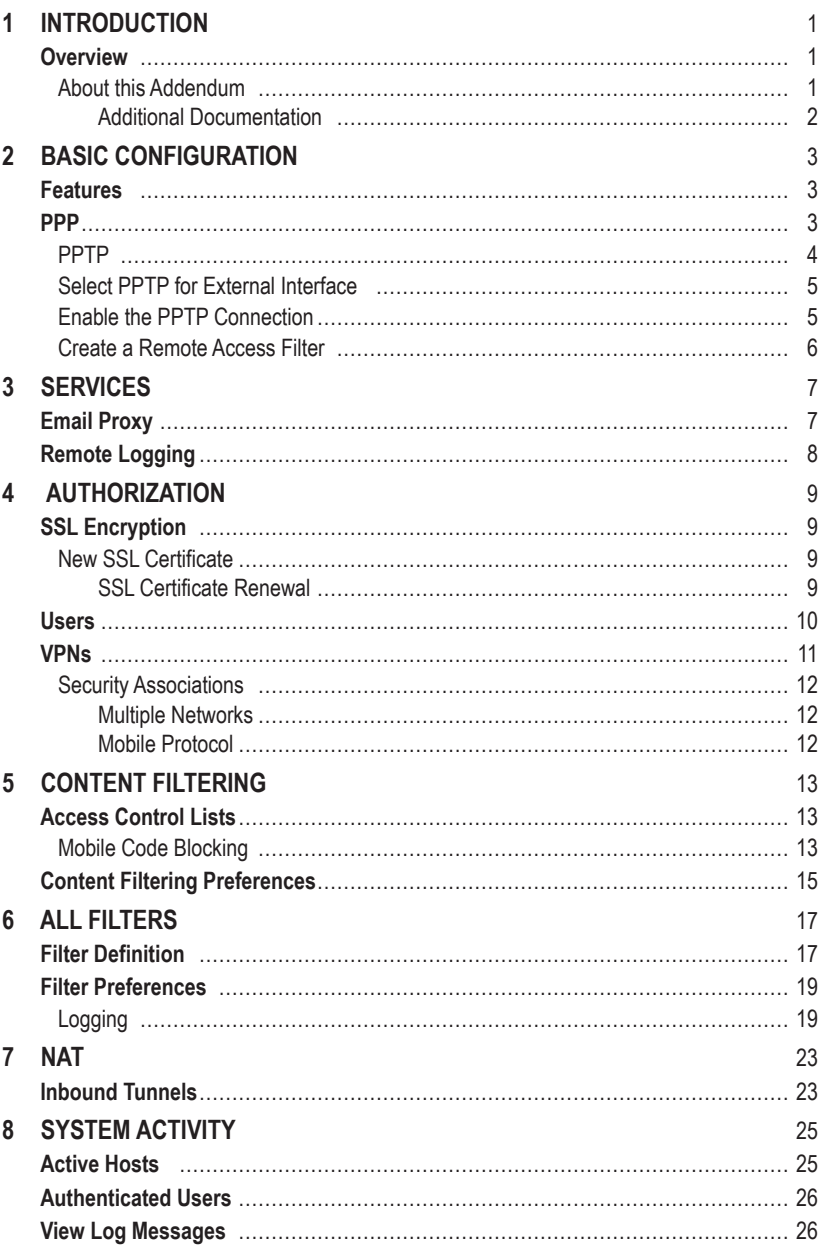

<u> 1980 - Johann Barn, fransk politik (d. 1980)</u>

 $\pm$ 

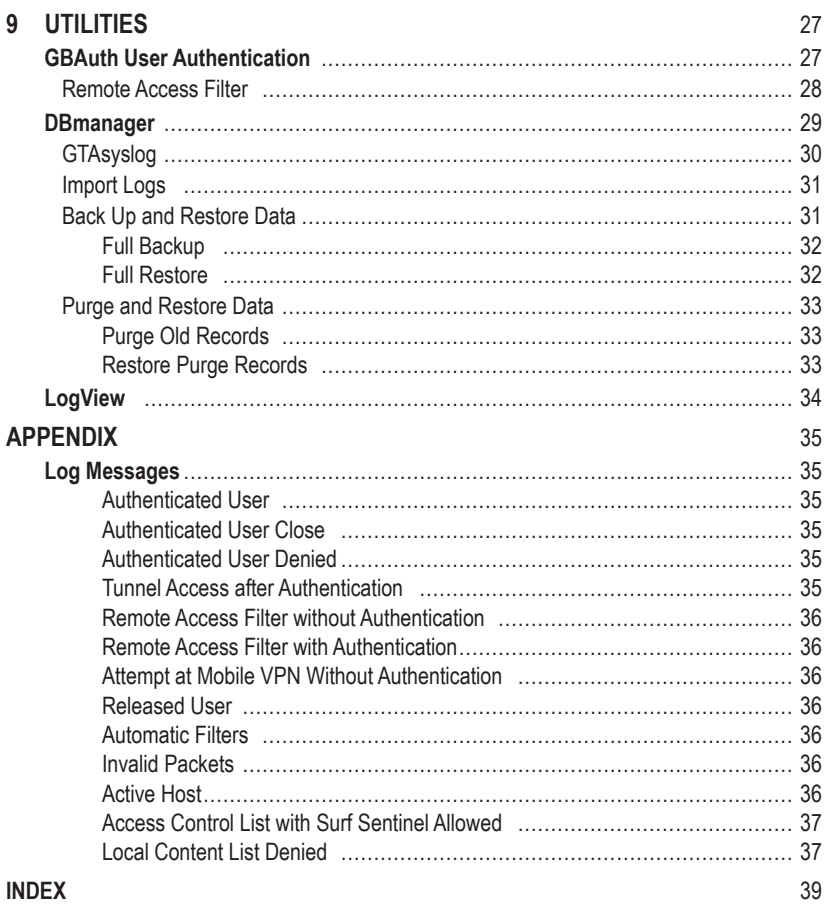

# <span id="page-4-0"></span>**1 Introduction**

# **Overview**

GNAT Box System Software version 3.4 offers more versatility with enhancements to PPP, logging, filters and tunnels, updates for cross-platform utilities, and new options for content filtering. These features include:

- **PPTP support**
- **Enhanced PPP for high-speed DSL**
- **Ability to record "To" and "From" addresses using email proxy**
- **Additional logging and filter options**
- **User authentication for tunnels and filters**
- **New fields and layout for inbound tunnel configuration**
- **Updated Surf Sentinel and Surf Sentinel Plus**
- **User-defined blocking message for content filtering**
- **Browser-based Help for the Web Interface**
- **New and enhanced GTA utilities: DBmanager, GTAsyslog, LogView and GBAuth**

### **About this Addendum**

This addendum is a supplement to the **GNAT BOX SYSTEM SOFTWARE USER'S GUIDE VERSION 3.3** and includes a description of the major changes that have been introduced since the version 3.3 manual.

#### <span id="page-5-0"></span>**Additional Documentation**

For instructions on installation, registration and setup of a GTA Firewall in default configuration, see your GTA Firewall's product guide; for optional features, see the appropriate Feature Guide. User's Guides, Product Guides and Feature Guides are delivered with new GTA products; these manuals and other documentation for registered products can also be found on the GTA website, www.gta.com.

Documents on the website are either in plain text (\*.txt) or Portable Document Format (PDF; \*.pdf) which requires Adobe Acrobat Reader version 5.0. A free copy of the reader can be obtained at www.adobe.com. Documents received from GTA Support may also be in email or Microsoft Word format (\*.doc).

#### **Documentation Map**

#### **Products and Options**

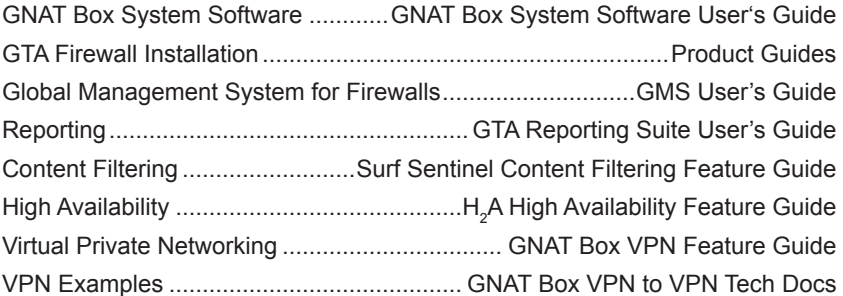

#### **Utilities & Information**

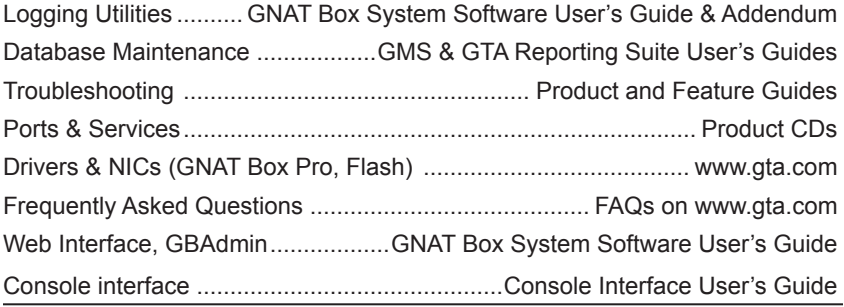

# <span id="page-6-0"></span>**2 Basic Configuration**

Additions and changes to the functions in Basic Configuration include:

- **Support for PPTP**
- **Product serial number entry moved to the Features screen**

## **Features**

Use the Features screen to enter GTA Firewall activation codes for options such as H<sub>2</sub>A, Surf Sentinel and GNAT Box VPN. System activation codes will also appear.

The serial number field, previously in the Preferences/Contact Information screen, is now located in Features. This change reflects the order in which GNAT Box System Software is configured: serial number, then features. Preferences still contains administrator contact information, the product support email address and the default character set selection field.

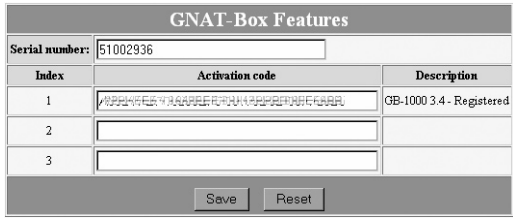

*Features* 

### **PPP**

Configure a PPP (Point-to-Point Protocol) connection for the firewall in the PPP section. The fields in each section will vary depending on whether standard PPP, PPPoE or PPTP is selected.

### <span id="page-7-0"></span>**PPTP**

PPTP (Point-to-Point Transport Protocol) is a specialized PPP (point-to-point) transport protocol for some Microsoft products. A PPTP connection on GNAT Box System Software allows a link from a non-routable internal IP address to an external IP address through the use of an internal PPTP server with a routable IP address. The PPTP configuration fields vary from standard PPP. Use the fields below to create a PPTP connection.

To configure a PPTP connection, open the PPP section and add an entry. In the transport dialog box, select PPTP transport.

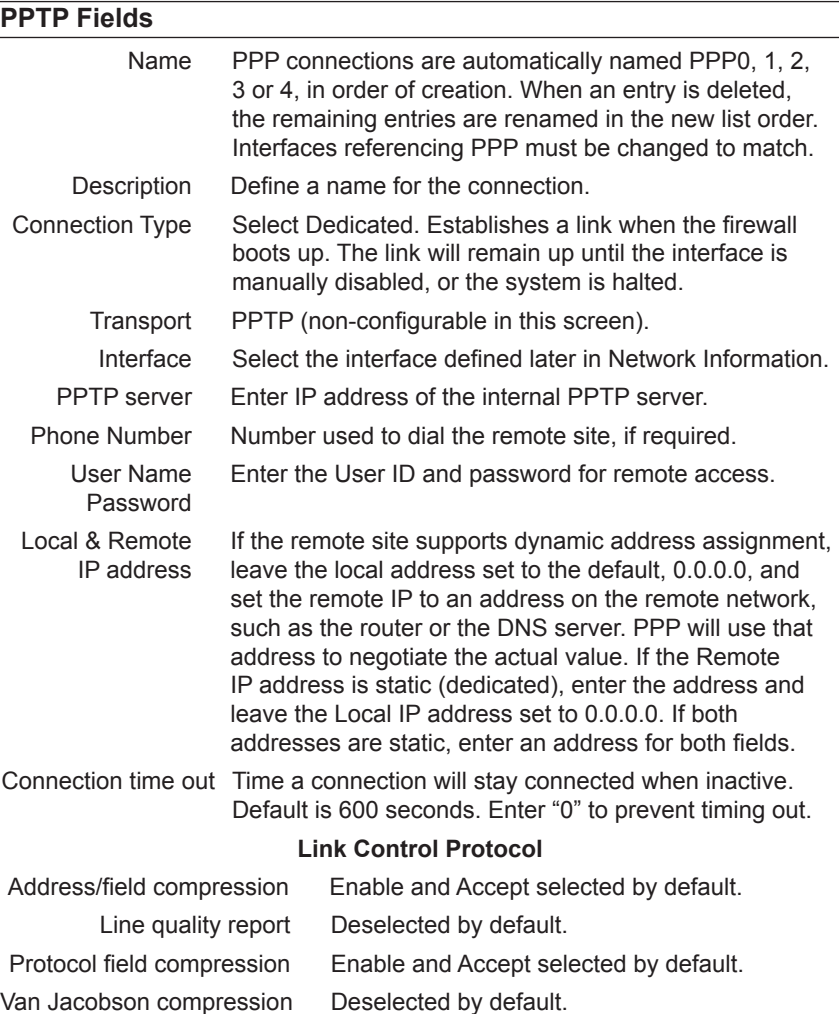

<span id="page-8-0"></span>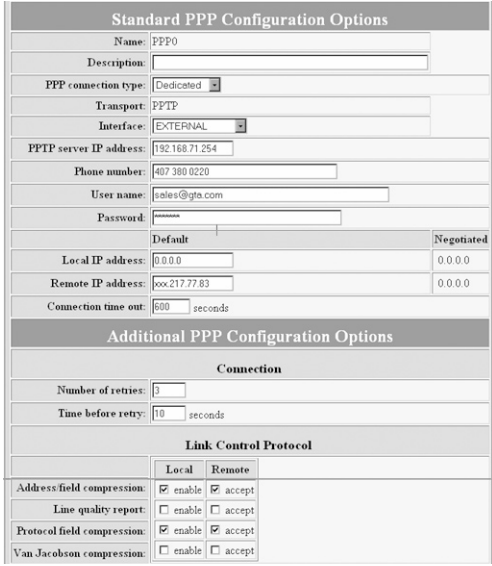

*PPTP Screen*

### **Select PPTP for External Interface**

After configuring PPTP, go to Network Information to set up an External interface using the PPTP connection.

In the NAME field, enter a name for the connection. (This will name the Interface Object and also designate the physical connection.) In the Type field, select External, and in the next field, enter the IP address assigned to the PPTP connection. Select PPTP from the NIC (Network Interface) dropdown box. Finally, select the Gateway checkbox and save the section.

#### *Caution*

PPP connections are automatically named PPP0, 1, 2, 3 or 4, in order of creation. When an entry in the PPP section is deleted, the remaining entries will be renamed according to the new order. Interfaces which use PPP connections must be changed to the revised designations.

#### **Enable the PPTP Connection**

Open PPTP again. Select the Interface Object created in Network Information and save the section.

<span id="page-9-0"></span>

|                            |                                | <b>GNAT-Box Network Information</b>  |                                     |                                     |                                  |             |                         |
|----------------------------|--------------------------------|--------------------------------------|-------------------------------------|-------------------------------------|----------------------------------|-------------|-------------------------|
|                            |                                |                                      | <b>Logical Interfaces</b>           |                                     |                                  |             |                         |
| Logical Name               |                                | <b>IP</b> Address<br>Type            |                                     |                                     | NTC:                             | <b>DHCP</b> | Gateway                 |
| <b>EXTERNAL</b>            |                                | External<br>$\overline{\phantom{a}}$ | 192.168.71.84/24                    |                                     | fxp1<br>$\overline{\phantom{a}}$ | п           | п                       |
| PPTP                       |                                | External<br>$\overline{\phantom{a}}$ | 0.0.0.0                             |                                     | $PPP0 -$                         | П           | $\overline{\mathbf{v}}$ |
| PROTECTED                  |                                | Protected -                          | 10.10.1.84/24                       |                                     | fxp0<br>$\bullet$                | П           | П                       |
|                            |                                | External<br>$\overline{\phantom{a}}$ |                                     |                                     | fxp2<br>$\overline{\phantom{a}}$ | П           | П                       |
|                            |                                | External<br>$\overline{\phantom{a}}$ |                                     |                                     | fxp3<br>$\overline{\phantom{0}}$ | П           | П                       |
|                            |                                |                                      |                                     |                                     |                                  |             |                         |
|                            | <b>Network Interface Cards</b> |                                      |                                     |                                     |                                  |             |                         |
|                            | NIC                            | <b>MAC Address</b>                   | Connection                          | Option                              | MTU                              |             |                         |
|                            | fxp0                           | 00:D0:68:00:47:D1                    | <b>AUTO</b><br>$\blacktriangledown$ | default<br>$\vert$                  | 1500                             |             |                         |
|                            | fxp1                           | 00:D0:68:00:47:D2                    | AUTO<br>$\overline{\phantom{0}}$    | $\overline{\phantom{a}}$<br>default | 1500                             |             |                         |
|                            | fxp2                           | 00:D0:68:00:47:D3 AUTO               | $\overline{\phantom{a}}$            | $\overline{\phantom{a}}$<br>default | 1500                             |             |                         |
|                            | fxp3                           | 00:D0:68:00:47:D4 AUTO               | $\overline{\phantom{a}}$            | default<br>$\overline{\phantom{a}}$ | 1500                             |             |                         |
|                            | PPP <sub>0</sub>               |                                      | PPTP                                |                                     | 1500                             |             |                         |
| Host name: doc1000.gta.com |                                |                                      |                                     |                                     |                                  |             |                         |
| Default gateway: 0.0.0.0   |                                |                                      |                                     |                                     |                                  |             |                         |
|                            |                                |                                      | Reset<br>Save                       |                                     |                                  |             |                         |

*Network Information*

### **Create a Remote Access Filter**

A Remote Access Filter must be defined and enabled to allow GRE (Generic Routing Encapsulation) access to the PPTP server. Once you have completed the PPTP connection, auto-configure the Remote Access Filter set using the Default button, or manually add the filter below in which the Source is the IP address for the ISP and Destination is the PPTP server IP address. Autoconfigured filters are broad in scope and may require modification to meet your security policy.

Once the settings have been saved, the PPTP connection will dynamically negotiate the gateway IP address.

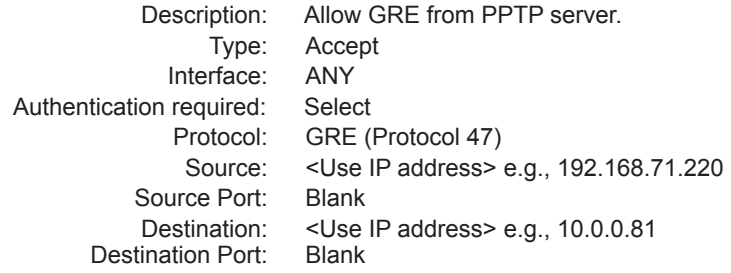

Fields not illustrated above can use the defaults or custom settings.

## <span id="page-10-0"></span>**3 Services**

Additions and changes to Services functions include:

- **Email Proxy records SMTP "To" and "From" fields**
- **Remote Logging screen updated**
- **GMS Server name change**

# **Email Proxy**

The Email Proxy is used to configure an SMTP (Simple Mail Transfer Protocol) proxy for inbound email on TCP port 25. The administrator can use the Email Proxy to shield an internal email server from unauthorized access and reduce or eliminate unsolicited email (spam).

#### *Caution*

An inbound tunnel on TCP port 25 will bypass the Email Proxy for the IP address specified in the tunnel definition, therefore GTA recommends not creating an inbound tunnel on the same IP address and port as the Email Proxy.

The Email Proxy compares the source IP address of incoming messages to the IP addresses of known spammers listed in the enabled Mail Abuse Prevention RBLs (Realtime Blackhole Lists). If a source matches one of these, the IP address is logged, and the message is permanently rejected (the firewall returns a "do not send again" packet to the source IP address) and dropped.

In GNAT Box System Software version 3.3.2, the Email Proxy added the ability to append the To and From addresses contained in the initial SMTP conversation to the log messages as X-To and X-From.

# <span id="page-11-0"></span>**Remote Logging**

Remote Logging provides a means to configure how and where log information is sent. GNAT Box System Software uses the syslog TCP/IP protocol for recording logs remotely. The Remote Logging screen has also been simplified to take advantage of the WELF logging now used on GTA Firewalls. See the Appendix for more information about new log options and messages.

Filter priority numbers are still used for individual filters. The logging for opening and closing tunnel connections (tunnel "opens" and "closes") is now selected in Filter Preferences.

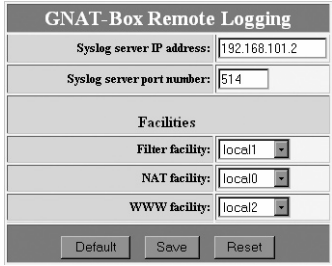

*Remote Logging*

| <b>Remote Logging Fields</b> |                                                                                                    |  |  |  |  |  |
|------------------------------|----------------------------------------------------------------------------------------------------|--|--|--|--|--|
| Syslog server<br>IP address  | The IP address of a host system that will accept the<br>remote logging data. Remote logging data can be<br>accepted by the supplied GTAsyslog logging<br>facility or any program that accepts the syslog protocol. |  |  |  |  |  |
| Syslog server<br>port number | Port used to connect with the GTAsyslog server<br>IP address. This is port 514 by default.                                                                                                    |  |  |  |  |  |
|                              | <b>Facilities</b>                                                                                                    |  |  |  |  |  |
|                              | Unix syslog facilities: auth, authpriv, console, cron, daemon,<br>ftp, kern, lpr, mail, news, ntp, security, user, uucp, and local0 - local7<br>Disable by selecting None from the list.                           |  |  |  |  |  |
| <b>Filter Facility</b>       | Logs information associated with any filter that has<br>logging enabled. Any attempts at unauthorized access<br>will be logged to the Filter Facility log stream.                                                  |  |  |  |  |  |
| NAT Facility                 | Logs information associated with Network<br>Address Translation: essentially, outbound packets.                                                                                                    |  |  |  |  |  |
| <b>WWW Facility</b>          | Logs all URLs accessed through the GTA Firewall.                                                                                                    |  |  |  |  |  |

# <span id="page-12-0"></span>**4 Authorization**

The Authorization section includes these added or changed functions:

- **GBAdmin user interface now uses SSL**
- **SSL certificate renewal moved to Remote Admin/Authentication**
- **SSL certificate now automatically renewed on upgrade**
- **User validation expanded**
- **Explanation of Security Association tracking for VPNs**

# **SSL Encryption**

SSL encryption is selected by default in GNAT Box System Software installations after 3.3.2. SSL may be configured from either GBAdmin or the Web user interface. SSL requires a Remote Access Filter with a port matching the Remote Administration port (443, by default).

### **New SSL Certificate**

The New SSL Certificate function is now a selection on the Remote Administration/Authentication screen. GNAT Box System Software version 3.4 adds the ability to use SSL encryption with the GBAdmin user interface. A New SSL Certificate can now be generated from GBAdmin.

#### **SSL Certificate Renewal**

Each time you upgrade GNAT Box System Software, the SSL certificate is renewed for a year from the release build date.

| Server:          | <b>WWW</b> | <b>RMC</b>  | <b>AUTH</b> |  |
|------------------|------------|-------------|-------------|--|
| Enable: $\nabla$ |            | ⊽           | ঢ়          |  |
| Server port: 443 |            | $\sqrt{77}$ | 76          |  |
| Allow updates: V |            | ⊽           | no          |  |
| Encryption: all  |            | high        | high        |  |

*Remote Administration/Authentication*

# <span id="page-13-0"></span>**Users**

The Users screen allows the administrator to create a user and indicate whether that user is enabled for general access, VPNs, or other restricted access points, expanding the use of user IDs from mobile authentication.

The Users section also allows the creation and authorization of GTA Firewall mobile VPNs using addresses or objects. One or more mobile VPNs are defined by linking a VPN object (such as the VPN object **MOBILE**) to a remote network address or address object. See the next section, VPNs, for more about GTA Firewall VPNs.

The remote network for mobile VPNs can now be indicated by selecting either an address object or entering an IP address.

Users can be selected in filters to regulate access from outside the Protected Network and in Inbound Tunnels to restrict access from a specified network interface to an IP address/port. See Chapter 6 – All Filters to learn more about User Authorization. See the Chapter 9 – Utilities for more about authentication using GBAuth.

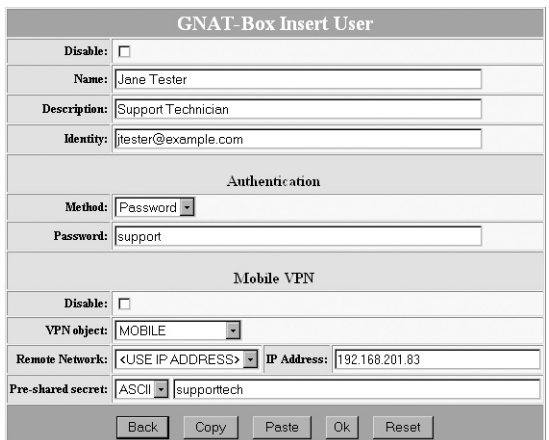

*Users Authorization*

# <span id="page-14-0"></span>**VPNs**

The VPNs section allows the creation and authorization of GTA Firewall VPNs using addresses or objects. One or more VPNs are defined by linking a VPN object to a remote network address or address object.

The authorization of a VPN connection between two single networks defines one VPN. For example, in the VPN authorization illustrated below, the local network VPN object **IKE** contains the address object **Protected Networks**, which in turn represents all the protected networks in the home office. The remote network is single network address. Any subnets have been combined to create one network using a /24 netmask.

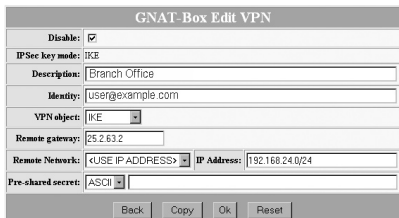

#### **GNAT-Box Edit Address Object** Name: Protected Networks Description: DEFAULT: Protected networks. Index Object  $\rm IP$  Address 1 | USE IP ADDRESS> - | 192.168.71.0 24 <u>ta p</u>  $2 \sqrt{777}$ Back Copy Ok Reset

*VPN Authorization*

*Address Object*

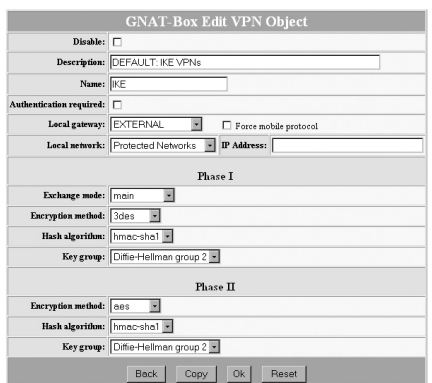

*VPN Object*

### <span id="page-15-0"></span>**Security Associations**

A Security Association (SA) specifies the parameters connecting two hosts. Each two-way connection uses a minimum of two SAs, one for each direction of communication. Any time a defined VPN is active (in use, or not yet timed out), it will use at least two SAs.

For the total number of potential SAs used by each VPN authorization, see the Authorization section in the system configuration report, found in **Reports > Configuration**. See product guides for the number of Security Associations supported by a specific GTA Firewall. To see the current number of VPN Security Associations, see **System Activity > Active VPNs**. Each active VPN will have two entries, one for each direction of communication.

#### *Note*

Each VPN authorization in the configuration report will contain one or more VPNs, depending on the number of networks represented by each VPN or address object.

#### **Multiple Networks**

A GTA Firewall VPN authorization can define one VPN or many, depending on the number of networks represented by each object. For example, if a VPN authorization contains an object with two separate local networks and a single remote network, two VPNs are defined, for a total of four SAs.

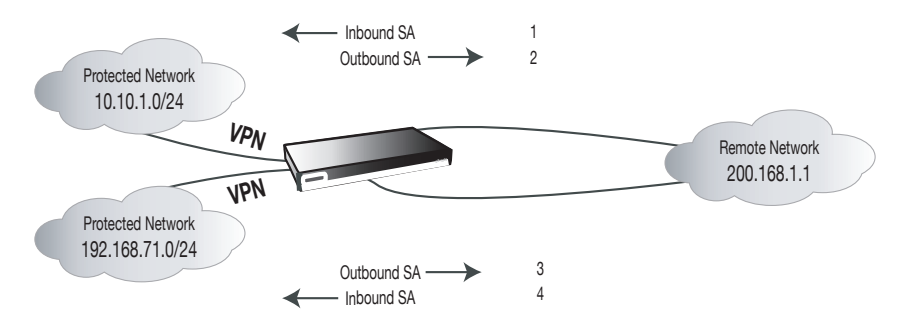

*Two VPNs, four VPN Security Associations*

#### **Mobile Protocol**

A VPN using mobile protocol – either a mobile VPN created in the **Authorization > Users** section, or gateway to gateway VPN with **Force Mobile Protocol** selected – will use SAs while active. The number of SAs potentially used by mobile and gateway to gateway VPNs can be higher than the number of licensed SAs; however, the number of SAs used by active VPNs, mobile VPNs included, cannot exceed this number. See the previous section for more about changes to Users authorization.

## <span id="page-16-0"></span>**5 Content Filtering**

Additions and changes to Content Filtering include:

- **Mobile Code Blocking moved to Access Control Lists**
- **Surf Sentinel Plus\* updated to Cerberian Web Filter 2.0**
- **URL blocks now include user-defined message and/or web page for the Transparent Proxy**

\* A GNAT Box System Software option.

#### *Note*

See the **GNAT BOX SYSTEM SOFTWARE USER'S GUIDE** for instructions on how to use other content filtering options.

## **Access Control Lists**

Access Control Lists (ACLs), one of GTA's Internet access management solutions, provide a means to select web access control facilities and specify how they will be applied to web requests. GTA Firewalls have three primary functions for access control: Access Control Lists (ACLs), Local Content Lists (LCLs) and proxy settings. In addition, records of blocked sites are created and sent to GTA Firewall logs.

### **Mobile Code Blocking**

Mobile Code Blocking for JAVA, JAVA Script and ActiveX objects is built in. These objects or scripts appear in inbound HTML on TCP port 443, 80, 8000 and 8080. Mobile Code Blocking has been moved from Content Filtering Preferences, where it was applied as a global option, to individual ACLs that allow the user to select mobile code blocking for groups defined in each ACL.

#### **Access Control Lists (ACL) Fields**

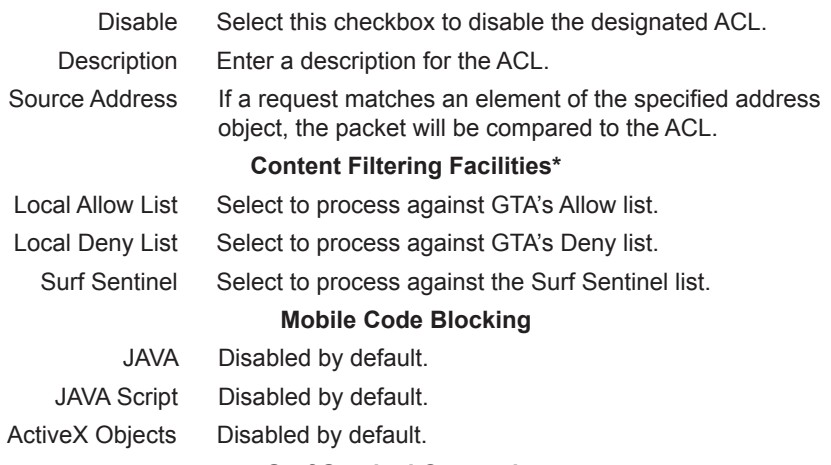

#### **Surf Sentinel Categories**

Allow or block URLs in Surf Sentinel categories. Switch a category from one list to the other by selecting the item and clicking the left or right arrow button.

\* CyberNOT fields will display for those with a current CyberNOT feature code.

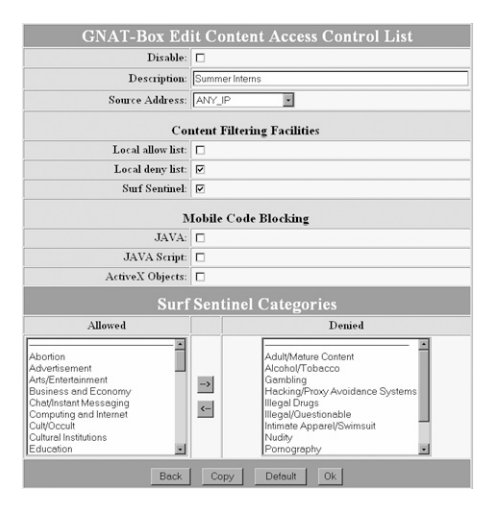

*Access Control Lists*

# <span id="page-18-0"></span>**Content Filtering Preferences**

Content filtering requires the use of an HTTP proxy. Preferences allows the administrator to specify the use of the Traditional Proxy and associated port, the Transparent Proxy, or both; in addition, a customizable block action (a message or URL) can be selected.

If an ACL blocks a web address (URL), and a user attempts to load a page from that address, the user will see a message, or be redirected to a URL, e.g., an internal website that defines the company's Internet use policies and the administrative process to get access to a site. The default message, "Local policy denies access to web page," will appear if a user attempts to reach a blocked address unless a custom message is entered.

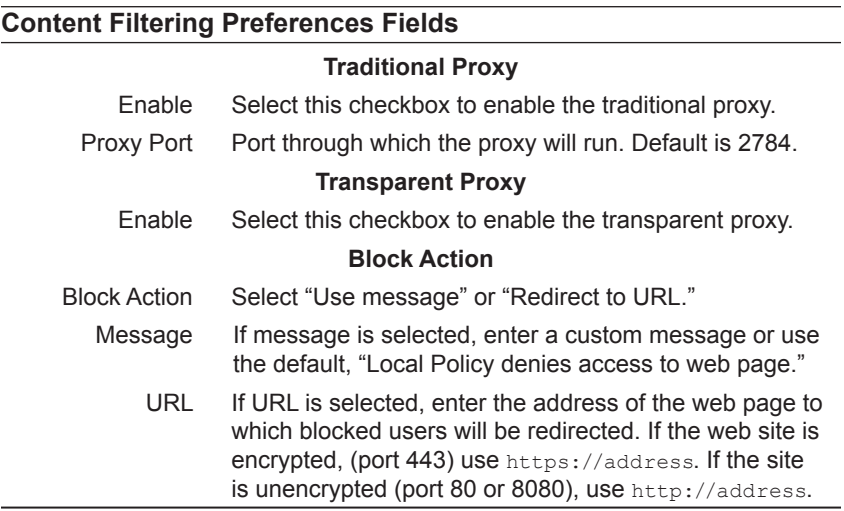

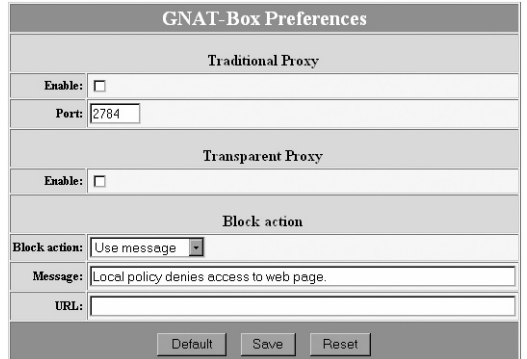

*Content Filtering Preferences*

<u> 1980 - Johann Barn, mars an t-Amerikaansk politiker (</u>

Ť

# <span id="page-20-0"></span>**6 All Filters**

Filters control access to and through the GTA Firewall. Functions for creating Outbound and Remote Access Filters are under the Filters section, while the functions for creating IP Pass Through Filters is in the IP Pass Through section. Outbound, Remote Access and IP Pass Through use the same mechanisms for filter configuration, so the changes noted refer to all filters.

The following features have been added or changed in the filters sections:

- **Automatic Filters are logged by the system and can be disabled.**
- **User names on email rejected by SMTP proxy can be logged.**
- **Users authenticated by GBAuth can be logged.**
- **Authentication can be selected for any filter definition.**
- **Users, received packets and sent packets for tunnels can be logged.**
- **ICMP packets dropped by Stealth mode can be logged.**
- **Default logging selection is simplified, and tunnel connection opening events can be logged.**

# **Filter Definition**

Users created in User Authentication can now be required to enter a user name and password when accessing the firewall using a filter or an inbound tunnel.

New and streamlined logging options have changed the defaults for the LOG field's **Default** setting. See Filter Preferences for more about default logging.

The **Yes** setting logs all events associated with the filter, including tunnel connections ("opens" and "closes"), filter blocks, accepts. The administrator can use these logs to examine filter effectiveness and test configurations without setting the option globally.

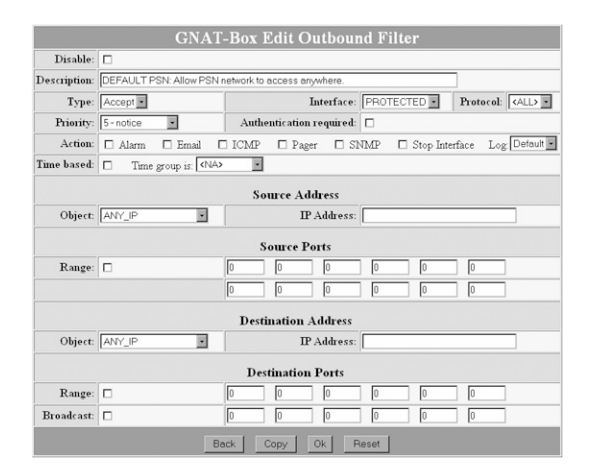

*Filter Definition*

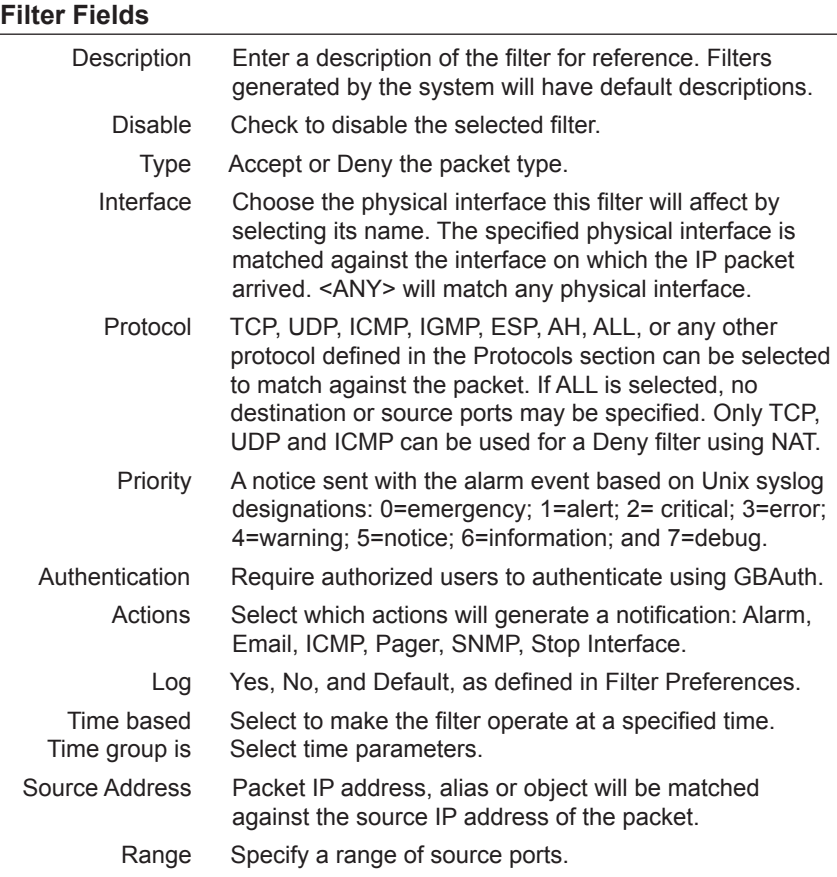

<span id="page-22-0"></span>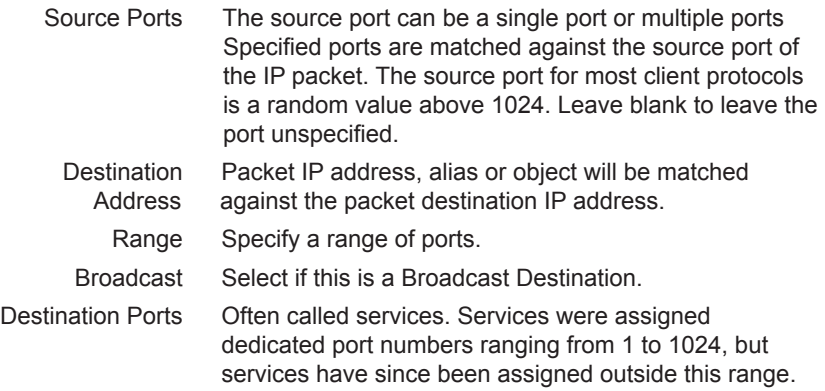

### **Filter Preferences**

Filter Preferences allow the user to globally set many logging and filter options in one location. See the Appendix for example log messages.

### **Logging**

Filter and logging preferences have been consolidated in the Filter Preferences section, and logging options for automatic filters, tunnel connections ("opens" and "closes"), and filter blocks have been added. Default logging options are used when the **Default** option is selected in a filter definition LOG field, allowing the event selected to be logged whenever the filter is activated. All protocols are logged.

GTA Firewalls can now log the ICMP packets dropped by Stealth mode when Stealth logging is enabled.

Automatic filters are generated by the firewall to allow expected events such as response packets from DNS queries and mail servers. Automatic filters can be logged and disabled. GTA recommends disabling automatic filters only for troubleshooting and configuration testing.

the control of the control of the control

#### **Preferences Fields – General**

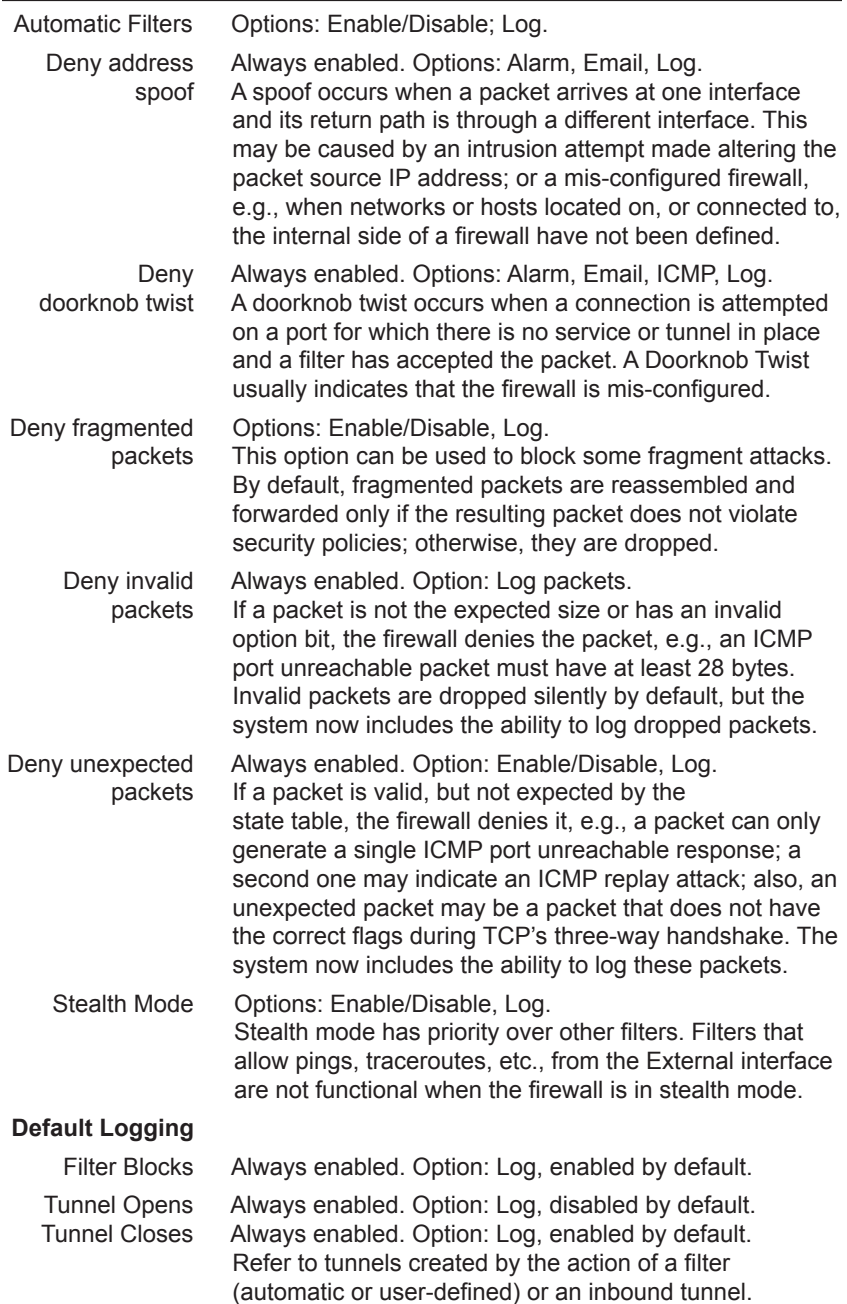

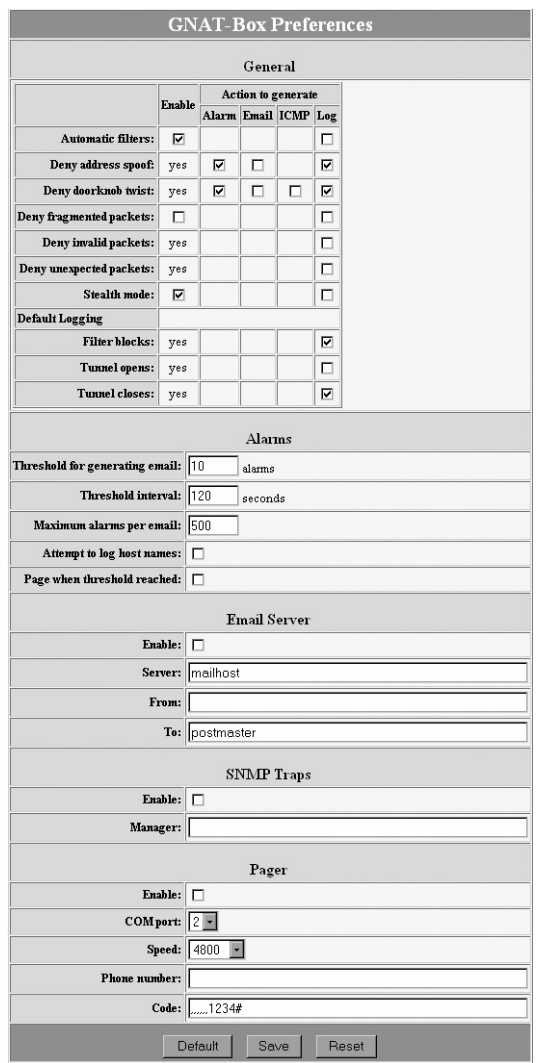

*Filter Preferences*

<u> 1989 - Johann Barn, fransk politik (</u>

╅

# <span id="page-26-0"></span>**7 NAT**

Network Address Translation translates an IP address behind the firewall to that of the External Network interface, disguising the original and allowing the use of non-registered IP addresses within Protected Networks and PSNs, while still presenting registered IP addresses to the External Network.

NAT and the NAT section have been updated to include:

- **Expanded inbound tunnel configuration**
- **Disable option for inbound tunnels**
- **Description field for inbound tunnels**
- **User authentication for inbound tunnels**

# **Inbound Tunnels**

The Inbound Tunnels facility allows a host on an external network to be able to initiate a protocol from the Protocol List, e.g., TCP, UDP, ICMP, IGMP, ESP or AH session, with an otherwise inaccessible host, for a specific service.

Configuration has been updated to resemble the Filters section, with an initial list of tunnels with descriptions and Add, Edit and Delete icons.

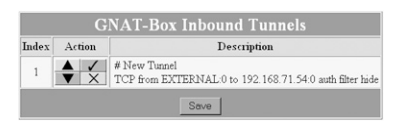

*Tunnel List*

On the configuration screen, three additional fields, DISABLE, DESCRIPTION and AUTHENTICATION REQUIRED, add functionality to Inbound Tunnels.

The DISABLE field allows the user to leave a tunnel definition in place, but not enable it until desired. The DESCRIPTION field gives the user the ability to identify the tunnel by a name or precise description.

Users whose information has been entered in User Authentication can now be required to enter a user name and password when accessing the firewall using a filter or an inbound tunnel. See Chapter 9 – Utilities for more information about GBAuth.

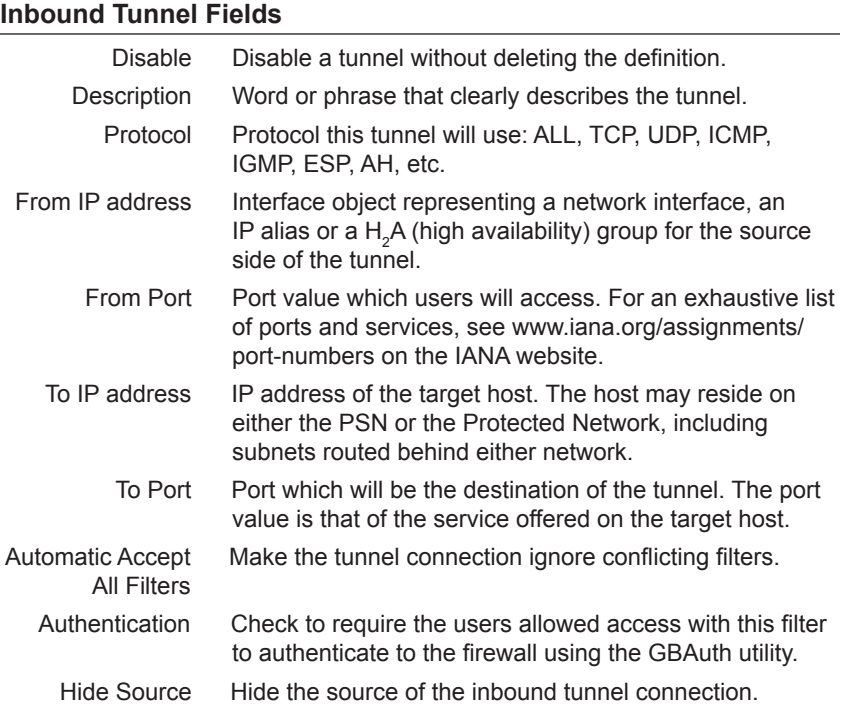

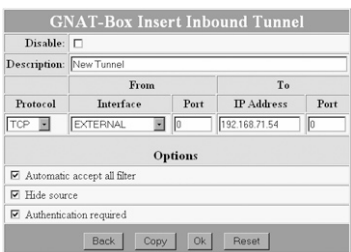

*Tunnel Configuration*

# <span id="page-28-0"></span>**8 System Activity**

The System Activity reports reflect the changes introduced in GNAT Box System Software to logging, filters, authentication, and log messages. Additions to system activity reports are:

- **Active Hosts (limited user license products)**
- **Authenticated Users**
- **View Log Messages**

## **Active Hosts**

Active Hosts in System Activity helps track and regulate outbound access for systems with the number of concurrent user IP addresses restricted. The record includes the outbound user's IP address and the lease duration (time remaining). If the user continues to send outbound requests, remaining active, the lease will renew each time an outbound request is made. When the user is inactive, the lease time counts down, and if the user remains inactive for the timeout period, the lease duration column will report "expired," until the active lease limitation requires that license for another outbound user or the original user renews the lease. The duration of leases is defined as Timeouts under the NAT menu.

The number of licenses used is determined by the number of IP addresses from which outbound requests are currently being made. This includes IP addresses connecting from a Protected to External Network; Protected to PSN; PSN to External Network; and outbound connections opened by a Protected Network or PSN when responding to requests.

The Active Hosts screen appears only on systems with limited concurrent users. See you firewall's Basic Configuration – Features section or the GTA online support center for the number of concurrent users permitted by your GTA Firewall and optional features.

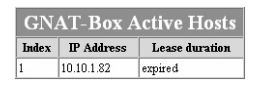

*Active Host*

## <span id="page-29-0"></span>**Authenticated Users**

The Authenticated Users report in System Activity helps track access by authenticated users. The record includes the outbound user's name as indicated in User Authorization, the source IP address and number of minutes the user has been active.

The last column, lease duration (time remaining), applies only mobile VPN users. If a VPN client user is actively connected, the lease will renew each time an outbound request is made. When the user is inactive, the lease time counts down, and if the user remains inactive for the timeout period, the lease duration column will report "expired," until the active lease limitation requires that license for another outbound user or the original user renews the lease. The duration of leases is defined as Timeouts under the NAT menu.

| <b>GNAT-Box Authenticated Users</b> |  |                 |           |                                                   |  |
|-------------------------------------|--|-----------------|-----------|---------------------------------------------------|--|
|                                     |  |                 |           | Index Name   IP Address   Active   Lease duration |  |
|                                     |  | Mary 10.10.1.18 | 100:01:14 |                                                   |  |

*Authenticated User*

# **View Log Messages**

Logging options have been included for automatic filters, packets received and sent, firewall startup, packet count, authenticated users and active hosts (limited user license products).

### <span id="page-30-0"></span>**9 Utilities**

GTA utilities are used for a variety of functions within GTA software, including GBAuth, the user authentication tool that provides an interface for users to authenticate to GTA firewalls; GTAsyslog, which replaces the functionality of the old syslog for all GTA software; DBmanager, which performs log server configuration, log imports, licensing and general database maintenance functions for GTA Reporting Suite and GMS (Global Management System); and LogView, which gives a user the ability to monitor the log messages from multiple firewalls remotely.

- **Additional functionality for GBAuth**
- **Added functionality for DBmanager (GB-DBMaint)**
- **GTAsyslog, GTA's improved logging tool (Syslog)**
- **Additional log viewing options using the new LogView**

## **GBAuth User Authentication**

The GBAuth utility requires a user to enter a user identity and password set in GNAT Box System Software User Authorization.

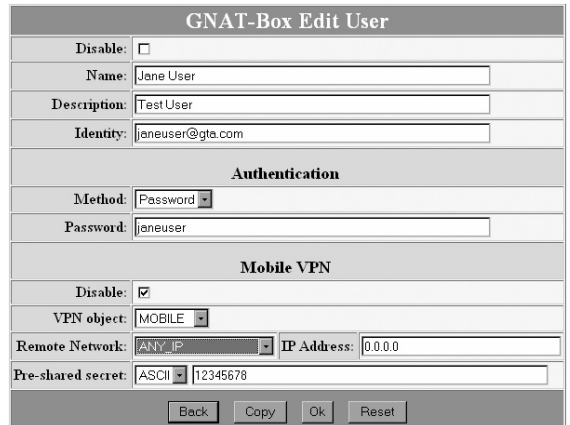

*User Authorization*

<span id="page-31-0"></span>If the Authentication Required checkbox has been selected on a filter, a user accessing the GTA Firewall using that filter must run GBAuth before initiating a connection.

Enter the name or IP address of the GTA Firewall in the GNAT Box field or select it from the drop-down box. Enter an identity (the email address specified in the GTA Firewall User Authorization section) in the IDENTITY field, then click OK or press <Return>. The cursor will move to the RESPONSE field.

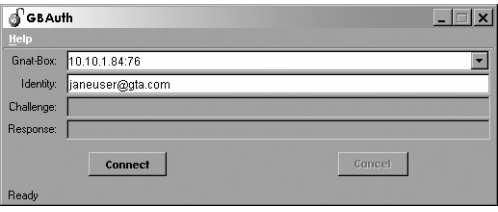

*GBAuth*

Enter the password from User Authorization, then click OK. If the identity or password is not recognized, an "Authentication failed" box will appear.

If the information is correct, a GBAuth lock icon appears in the system tray, and you can initiate a VPN connection through the firewall. By right-clicking on the GBAuth icon, you can display the authentication dialog, close the utility, or view the About box.

As long as the VPN is being used and data is being exchanged, the VPN automatically re-authenticates. If data is not being exchanged, the VPN closes after 10 minutes of inactivity. To close GBAuth and authentication, right-click on the icon and select Close.

### **Remote Access Filter**

A default Remote Access Filter for mobile VPNs is set in the GNAT Box System Software. Once Mobile Authentication Required is checked, this filter can be enabled automatically by defaulting Remote Access Filters.

#### *Note*

If filters have never been saved, they are auto-configured every time the system is restarted, according to the system parameters. If you have saved filters and then make changes to your GTA Firewall, using the Default button will auto-configure filters to match your system.

<span id="page-32-0"></span>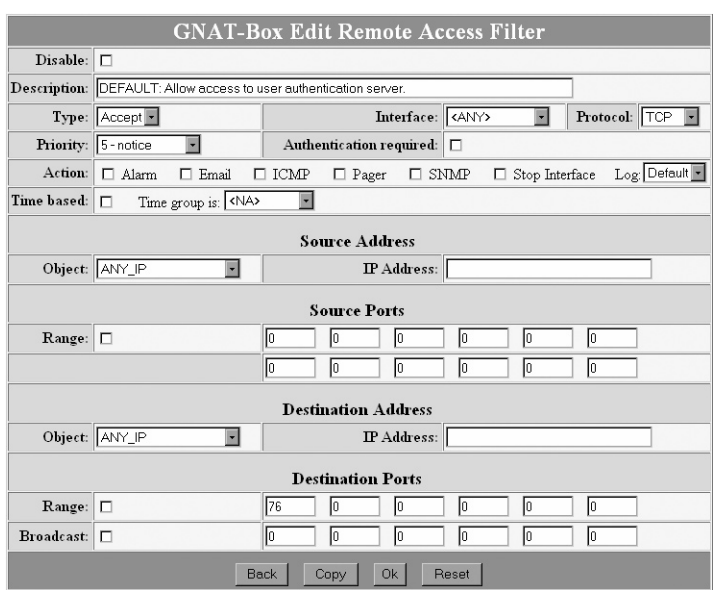

*Mobile Authentication default filter*

## **DBmanager**

DBmanager is a utility for GTA software that helps maintain databases. It performs backups; purges data and restores data from backup files; configures the GTAsyslog; imports and exports from ODBC-compliant databases; and contains an interface for registering GTA Reporting Suite. Select DBmanager from the GTA sub-menu of Windows Start Menu.

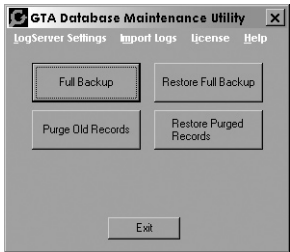

*DBmanager*

### <span id="page-33-0"></span>**GTAsyslog**

The GTAsyslog configuration dialog in DBmanager allows the user to select logging options–how the GTAsyslog and LogView utilities operate, and how Global Management System (GMS) and GTA Reporting Suite access recorded data.

The GTAsyslog automatically writes log data to a circular file which contains up to 1,000 log entries. Once at maximum, the file begins to overwrite log entries from the top.

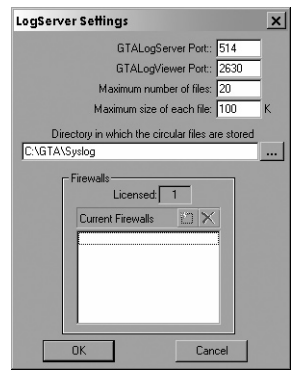

*GTAsyslog*

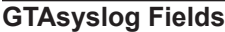

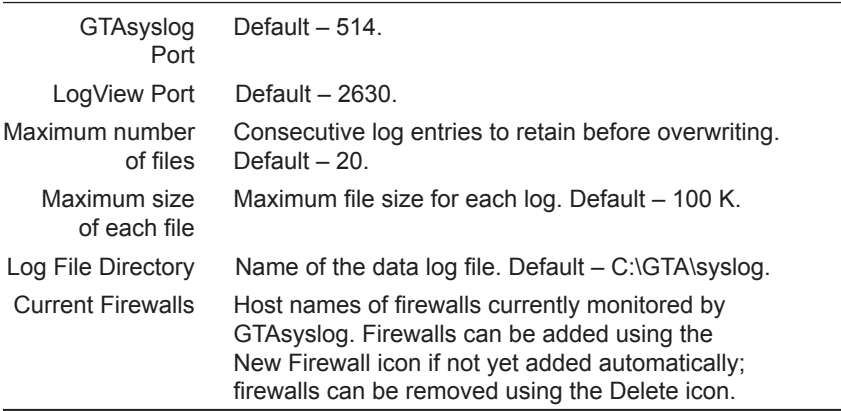

### <span id="page-34-0"></span>**Import Logs**

Select **Import Log Files** from the DBmanager menu to import GTA logs into the database or access log files from other sources. Click **Browse** and select one or more of the log files in **C:\gta\syslog** or from any other location where you have stored log files. Press the **<Control>** key while selecting file names to select more than one file. When you have selected one or more log files, click the **Import** button.

Use **Stop** to stop the database from continuing the import. The PROGRESS, LINE NUMBER and % COMPLETE fields give a calculation of the amount of the data that has been imported.

#### *Note*

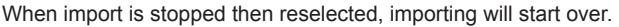

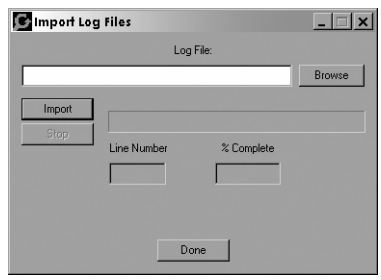

*Import Logs*

### **Back Up and Restore Data**

Regular backups and purging old records can be done on a daily, weekly or monthly basis, depending on corporate requirements. You may use the restore functions in case of a system failure or to search for evidence in a previously unrealized attack.

The options available from the selection screen are: Full Backup, Restore Full Backup, Purge Old Records and Restore Purged Records.

#### *Note*

GTA recommends storing full and incremental backups on a separate machine in a secure location. When using the same machine for backups, if the system fails, the backup files will be inaccessible.

#### <span id="page-35-0"></span>**Full Backup**

Using Full Backup allows the user to create a backup file of the current database (FullBackup.sql). The process also saves the registry settings to a separate file (FullBackup.reg). The database remains unchanged. A full backup does not remove any information.

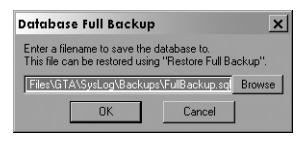

*Full Backup*

#### **Full Restore**

A Full Restore of the database allows the user to select a file that copied the contents of the database at a specific time and return the entire backup to the database (FullBackup.sql). The process also restores the registry settings from a separate file (FullBackup.reg). The utility restores information exactly as it was at the selected Full Backup.

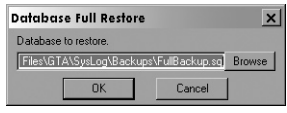

*Restore Full Backup*

### <span id="page-36-0"></span>**Purge and Restore Data**

Files backed up by Full Backup and Purge Old Records in GMS are named FullBackup.sql and IncrementalBackup.csv by default. As with all backup files, establish a file naming convention, and select a backup location other than the one where the server database is housed.

#### **Purge Old Records**

Purge Old Records is a utility that allows the user to delete selected alarm records from the database and create an incremental backup with this information (IncrementalBackup.csv). The user enters either the number of hours, days, months or years before which records should be purged, or the date before which records should be purged.

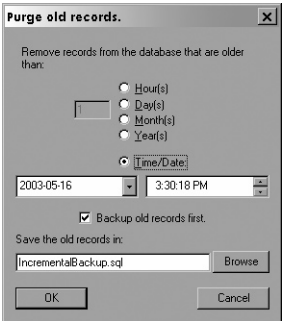

*Purge Old Records*

#### **Restore Purge Records**

Restore Purge Records is a utility that allows the user to restore records deleted from the database in an incremental backup (IncrementalBackup.csv).

#### *Note*

Purge Old Records (Incremental Backup) uses the Comma Separated Values (.csv) format.

# <span id="page-37-0"></span>**LogView**

LogView is a versatile viewer that gives read-only access to logs for up to 10 workstations. Only the main viewer installed with the GTAsyslog utility will able to manipulate log data; other workstations will have read-only access.

Users equipped with LogView can review log file data as it is written to the circular file from anywhere on the network. This facility does not maintain data beyond the log limit set in DBmanager.

Enter the location of your log files in the LOG SERVER field. By default, this is localhost:2630. Press <return> key to connect. Click the **Disconnect** button to stop viewing the log files.

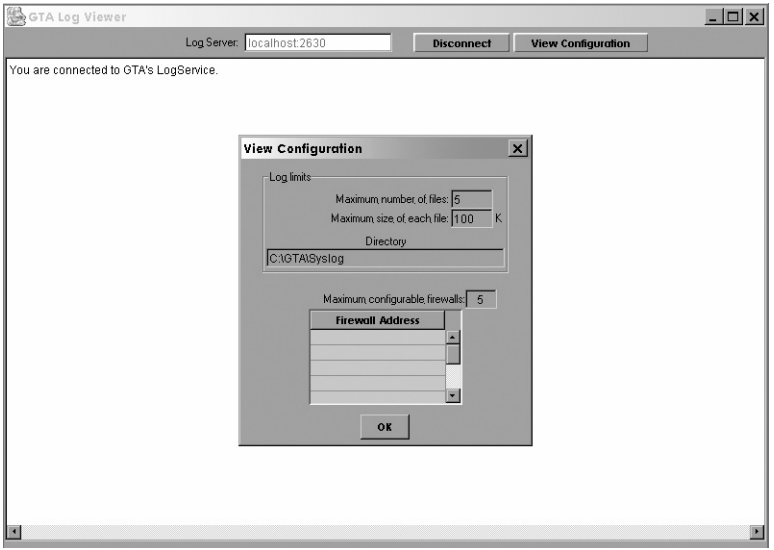

*Log Viewer with View Configuration*

# <span id="page-38-0"></span>**Appendix**

## **Log Messages**

Logging options have been added in for automatic filters, packets received and sent, firewall startup, packet count, authenticated users and active hosts (limited user license products).

For more examples of log messages, see the Appendix – Log Messages section in the **GNAT BOX SYSTEM SOFTWARE USER'S GUIDE**.

#### **Authenticated User**

Jun 13 11:06:52 pri=6 msg="RMCauth: Allow 'support@gta.com', authentication successful." type=mgmt src=192.178.71.254 srcport=3630 dst=10.10.1.84 dstport=76 duration=7 Jun 13 11:06:52 pri=5 msg="AUTH: Assign 192.178.71.254, to 'Mary'" type=mgmt Jun 13 11:06:46 pri=5 msg="RMCauth: Accepted connection" type=mgmt src=192.178.71.254 srcport=3630 dst=10.10.1.84 dstport=76 duration=1

#### **Authenticated User Close**

Jun 13 11:18:00 pri=5 msg="RMCauth: Close connection" type=mgmt src=192.178.71.254 srcport=3630 dst=10.10.1.84 dstport=76 duration=675 Jun 13 11:18:00 pri=5 msg="AUTH: Release 192.178.71.254, from 'Mary'" type=mgmt

#### **Authenticated User Denied**

Jun 13 11:04:39 pri=5 msg="RMCauth: Close connection" type=mgmt src=192.178.71.254 srcport=3569 dst=10.10.1.84 dstport=76 duration=17 Jun 13 11:04:38 pri=4 msg="RMCauth: Deny 'support@gta.com', authentication failure." type=mgmt src=192.178.71.254 srcport=3569 dst=10.10.1.84 dstport=76 duration=16 Jun 13 11:04:22 pri=5 msg="RMCauth: Accepted connection" type=mgmt src=192.178.71.254 srcport=3569 dst=10.10.1.84 dstport=76

#### **Tunnel Access after Authentication**

Jan 6 17:36:04 pri=5 msg="Open inbound, NAT tunnel" proto=smtp src=199.120.225.20 srcport=1806 user="Nick" nat=199.120.225.78 natport=25 dnat=10.10.1.78 dnatport=1806 dst=10.10.1.9 dstport=25 rule=1

#### <span id="page-39-0"></span>**Remote Access Filter without Authentication**

Jun 4 13:27:08 pri=4 flt \_ type=RAF flt \_ action=block msg="Rejecting unathenticated access  $(1)''$  rule=1 proto=25/tcp src=199.120.225.77 srcport=1700 dst=199.120.225.78 dstport=25 interface=sis1 flags=0x2

#### **Remote Access Filter with Authentication**

```
Jun 4 13:31:50 pri=5 msg="Open inbound, NAT tunnel" proto=smtp 
src=199.120.225.77 srcport=1753 user="Nick" nat=199.120.225.78 
natport=25 dnat=10.10.1.78 dnatport=1753 dst=10.10.1.9 dstport=25 
rule=1
```
#### **Attempt at Mobile VPN Without Authentication**

```
Jan 11 14:20:09 pri=4 msg="Authentication needed, access for 
'support@gta.com' denied." type=mgmt,vpn src=65.33.234.134 
dst=199.120.225.78
```
#### **Released User**

User must authenticate again to gain access to restricted areas.

```
Jan 6 17:59:19 pri=5 msg="USER: Release 199.120.225.20, from 
'Nick'" type=mgmt
```
#### **Automatic Filters**

Automatic Accept All filters can be logged by activating Automatic Filter logging in Filter Preferences. When activated, automatic filters will be recorded in the Active Filters table of the System Activity section.

```
Automatic Filter Example - Dec 2 10:23:33 pdbtest78.gta.com 
FILTER: ATF (5) accept - notice ICMP [192.168.1.12:3]-
>[192.1168.1.78:3] fxp0 l=32 f=0x3.
```
#### **Invalid Packets**

Dec 2 10:30:59 pdbtest78.gta.com FILTER: Rejecting invalid packet: warning TCP [10.10.1.98:0]->[10.10.1.78:0] fxp0 l=20 f=0x0

#### **Active Host**

```
Jan 9 01:14:22 pri=5 msg="Accept outbound, NAT" cat _ action=pass 
dstname=www.eweek.com proto=http src=10.10.1.82 srcport=1658 
nat=199.120.225.72 natport=1658 dst=63.87.252.160 dstport=80 rule=2 
duration=349 sent=2480 rcvd=11842 pkts sent=18 pkts rcvd=17
op=GET arg=/util/css/eweek.css Jan 9 01:14:07 pri=5 msg="Accept 
outbound, NAT" cat _ action=pass dstname=www.eweek.com proto=http 
src=10.10.1.82 srcport=1657 nat=199.120.225.72 natport=1657 
dst=63.87.252.160 dstport=80 rule=2 duration=334 sent=2709 
rcvd=24433 pkts sent=24 pkts rcvd=25 op=GET arg=/print
article/0,3668,a
```
#### <span id="page-40-0"></span>**Access Control List with Surf Sentinel Allowed**

Oct 29 14:24:18 acmefirewall id=firewall time="2002-10-29 14:24:18" fw="acmefirewall-ha-1" pri=5 msg="Accept outbound NAT" cat action=pass cat site="Web Communications" dstname=www.leadcart.com proto=http src=192.168.71.97 srcport=2661 nat=199.120.225.3 natport=2661 dst=205.138.3.133 dstport=80 rule=2 duration=23 sent=536 rcvd=537 pkts sent=6 pkts rcvd=5 op=GET arg=/ads1/images/digits/n7.gif

#### **Local Content List Denied**

Oct 29 14:24:26 acmefirewall id=firewall time="2002-10-29 14:24:26" fw="acmefirewall-ha-1" pri=4 msg="Block outbound NAT" cat action=block cat site="Local Deny" dstname=ad.doublclk.net proto=http src=src=192.168.71.33 srcport=4991 nat=199.20.136.33 natport=4991 dst=205.138.3.82 dstport=80 rule=2 duration=22 sent=861 rcvd=60 pkts sent=3 pkts rcvd=1 op=GET arg=/adi/ caranddriver.lana.com/kw=;;ord=180587622710292244

<u> 1980 - Johann Barn, fransk politik (</u>

Ť

### <span id="page-42-0"></span>**Index**

#### **A**

Accept All Filters 24 Access Control Lists 13 **Activation** code 3 ActiveX 13 address spoof 20 Authenticated Users 25

#### **B**

back up full 32 incremental 33

#### **C**

connection type 4 Console interface 2 Content Filtering 2, 13

#### **D**

database maintenance 29 DBMaint. *See* DBmanager DBmanager 1, 27, 29, 34 **Dedicated** connection 4 Dedicated address 4 Documentation additional 2 map 2 doorknob twist 20 Drivers 2 DSL 1 Dynamic address 4 **E**

email address support ii email proxy 1, 7

#### **F**

Feature code 3 Filter 17 automatic 24 fragmented packets 20

#### **G**

GBAdmin 2, 9 GBAdmin interface 2 GBAuth 17, 28 Global Management System. *See* DBmanager GMS 2, 7, 27, 30, 33 GTAsyslog 1, 8, 27, 29, 34

#### **H**

Help 1 Hexadecimal 3 High Availability 2

#### **I**

ICMP 17, 36 inbound tunnel 1, 7, 17, 20, 23 invalid packets 20 IP Pass Through Filters 17

#### **J**

JAVA 13

#### **L**

lease duration 25 Local Content Lists 13 logging 13 LogView 27, 30, 34

#### **M**

maintenance database 29 Mobile Code Blocking 14 mobile VPN 10, 26, 28

#### **N**

notes 13 notes & warnings 28

#### **O**

On-demand connection 4 On-enabled connection 4

#### **P**

Pager 18 Pass Through Filters 17 PDF 2 Point-to-Point Protocol 3 PPP 3

### PPP, standard 4

PPTP 1, 4 Priority filter 18 Proxy email 7 purge 33 restore 33

### **R**

registration GTA Firewall 2

#### **S**

SMTP 7, 17 spoof 20 Static address 4 Surf Sentinel 1, ii Syslog. *See* DBmanager

#### **T**

Technical support ii Time based filter 18 Transparent Proxy 13, 15 transport protocol 4 tunnel. *See* inbound tunnel

#### **U**

Unix syslog 8 User's Guide 1

#### **V**

version 3.4 1 VPN 2

#### **W**

Web interface 2 WELF ii